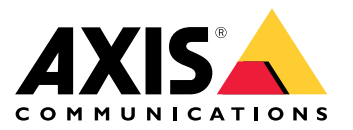

**AXIS P12 Thermal Network Camera Series AXIS P1280–E Thermal Network Camera AXIS P1290–E Thermal Network Camera**

Manuel d'utilisation

## Table des matières

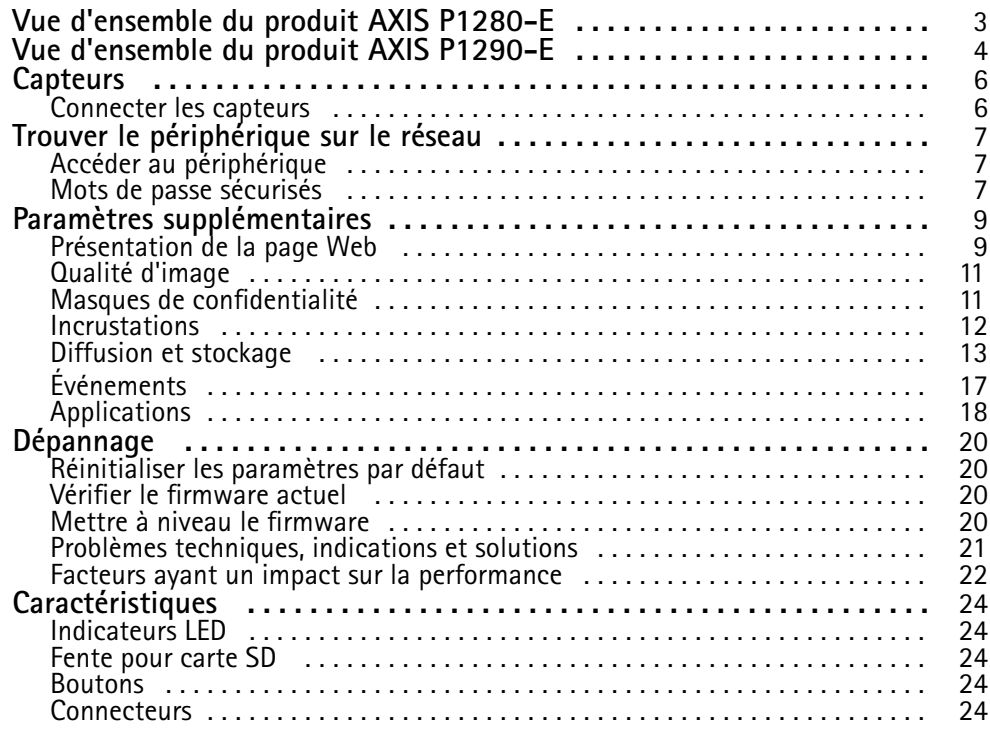

<span id="page-2-0"></span>Vue d'ensemble du produit AXIS P1280-E

Vue d'ensemble du produit AXIS P1280-E

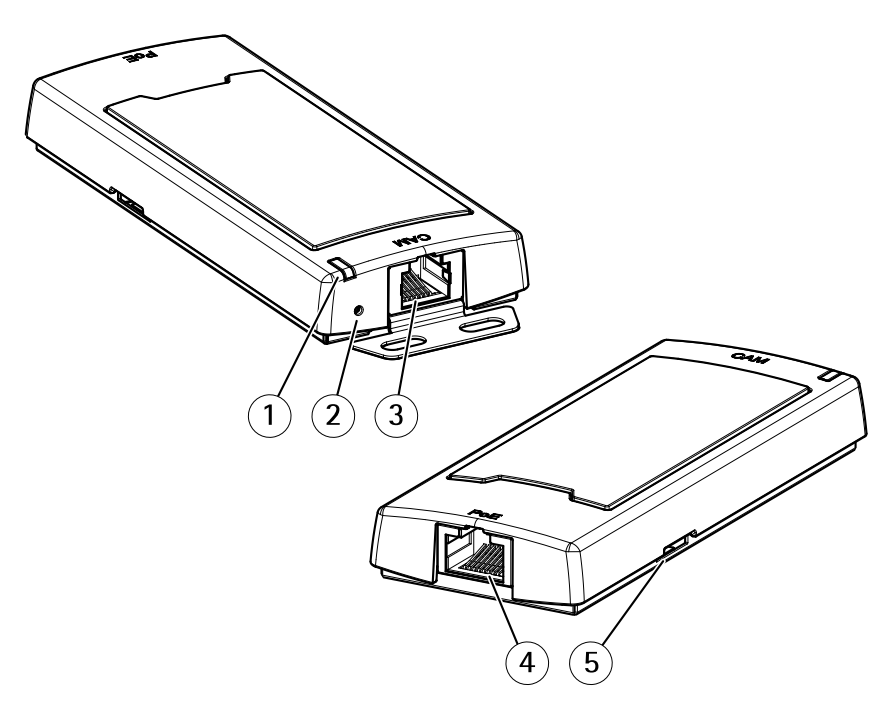

*AXIS P12 Mk II Main Unit*

- *1 LED de statut*
- *2 Bouton de commande*
- *3 Connecteur RJ12*
- *<sup>4</sup> Connecteur réseau (PoE)*
- *<sup>5</sup> Emplacement carte SD (carte microSD)*

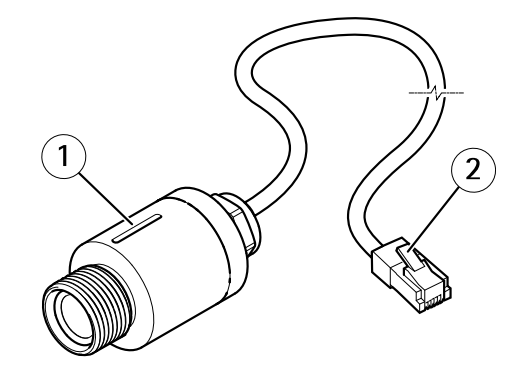

*AXIS FA1080 Thermal Sensor Unit*

- *1 Capteur*
- *2 Connecteur RJ12*

<span id="page-3-0"></span>Vue d'ensemble du produit AXIS P1290-E

Vue d'ensemble du produit AXIS P1290-E

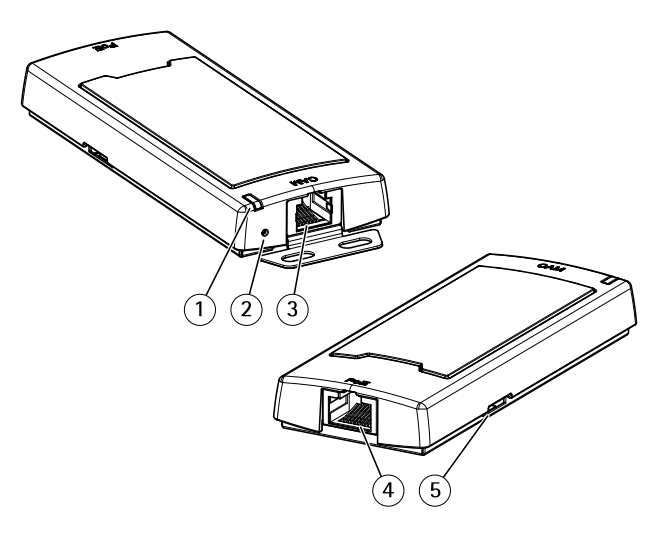

*AXIS P12 Thermal Main Unit*

- *1 LED de statut*
- *2 Bouton de commande*
- *3 Connecteur RJ12*
- *<sup>4</sup> Connecteur réseau (PoE)*
- *<sup>5</sup> Emplacement carte SD (carte microSD)*

Vue d'ensemble du produit AXIS P1290-E

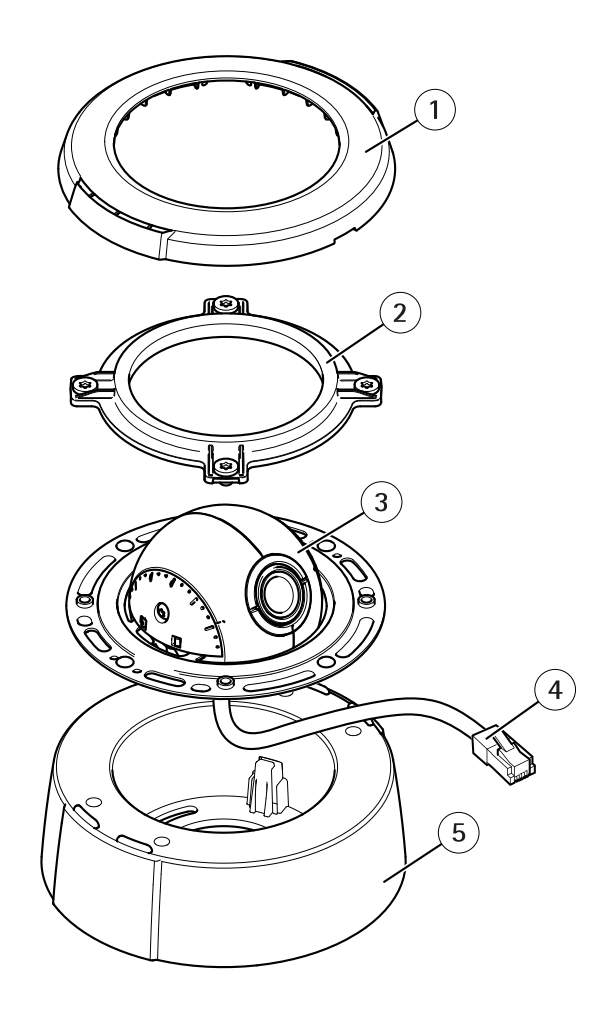

*AXIS FA4090–E Thermal Sensor Unit*

- *1 Couvercle de dôme*
- *2 Bague de blocage*
- *3 Capteur*
- *4 Connecteur RJ12*
- *<sup>5</sup> Montage sur un plafond dur (utilisation si nécessaire)*

### <span id="page-5-0"></span>**Capteurs**

### **Capteurs**

### **Connecter les capteurs**

Lorsque vous connectez un capteur à une unité principale, nous vous conseillons d'effectuer la connexion avant de mettre l'unité principale sous tension. Si vous déconnectez un capteur et en connectez un autre, vous devez redémarrer l'unité principale.

#### **Raccourcir le câble du capteur**

#### Note

Ce câble peut uniquement être raccourci, il ne peut être ni étendu, ni modifié d'une autre manière.

Le capteur est fourni avec un câble. Pour raccourcir ce câble, procédez comme suit :

- 1. Coupez le câble à la longueur souhaitée. Prenez la mesure à partir du capteur.
- 2. Dénudez l'enrobage plastique de l'extrémité du câble.
- 3. Retirez le blindage.
- 4. Aplatissez l'ensemble des fils colorés dans l'ordre décrit ci-dessous.

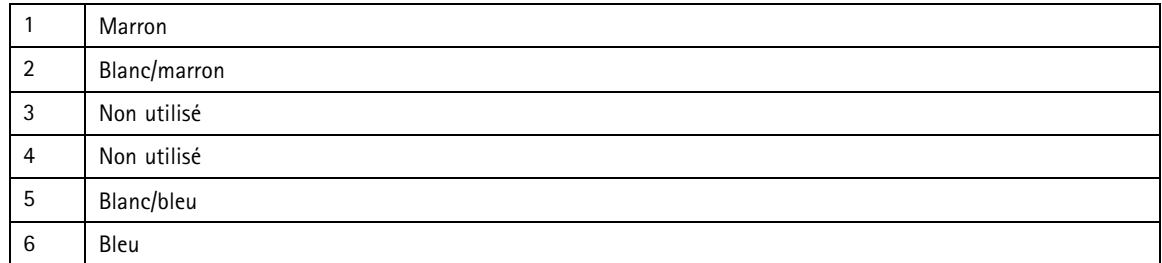

#### *AVIS*

Assurez-vous que les fils restent dans l'ordre correct et que le blindage du câble offre un bon contact avec le blindage du connecteur.

- 5. Insérez entièrement les fils dans un connecteur 6P6C RJ12 blindé.
- 6. Utilisez un outil de sertissage pour fixer le connecteur sur le câble.

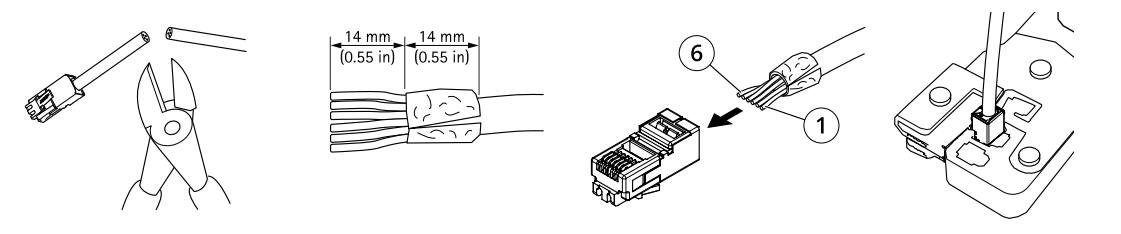

### <span id="page-6-0"></span>Trouver le périphérique sur le réseau

### Trouver le périphérique sur le réseau

Pour trouver les périphériques Axis présents sur le réseau et leur attribuer des adresses IP sous Windows®, utilisez AXIS IP Utility ou AXIS Device Manager. Ces applications sont gratuites et peuvent être téléchargées via *[axis.com/support](https://www.axis.com/support)*.

Pour plus d'informations sur la détection et l'assignation d'adresses IP, accédez à *Comment assigner une adresse IP et accéder à votre [périphérique](https://www.axis.com/products/online-manual/i90000)*.

### **Accéder au périphérique**

1. Ouvrez un navigateur et saisissez l'adresse IP ou le nom d'hôte du périphérique Axis.

Si vous ne connaissez pas l'adresse IP, utilisez AXIS IP Utility ou AXIS Device Manager pour trouver le périphérique sur le réseau.

- 2. Saisissez le nom d'utilisateur et le mot de passe. Si vous accédez au périphérique pour la première fois, vous devez définir le mot de passe root. Voir *Définition d'un nouveau mot de passe pour le compte root page <sup>7</sup>* .
- 3. La page Vidéo en direct <sup>s</sup>'ouvre dans votre navigateur.

### **Mots de passe sécurisés**

#### Important

Les périphériques Axis envoient le mot de passe initial en texte clair sur le réseau. Pour protéger votre appareil après la première connexion, configurez une connexion HTTPS sécurisée et cryptée, puis modifiez le mot de passe.

Le mot de passe de l'appareil est la principale protection de vos données et services. Les périphériques Axis <sup>n</sup>'imposent pas de stratégie de mot de passe, car ils peuvent être utilisés dans différents types d'installations.

Pour protéger vos données, nous vous recommandons vivement de respecter les consignes suivantes :

- Utilisez un mot de passe comportant au moins 8 caractères, de préférence créé par un générateur de mots de passe.
- Prenez garde à ce que le mot de passe ne soit dévoilé à personne.
- Changez le mot de passe à intervalles réguliers, au moins une fois par an.

#### **Définition d'un nouveau mot de passe pour le compte root**

#### Important

Le nom d'utilisateur administrateur par défaut est **root**. En cas d'oubli du mot de passe racine, réinitialisez l'appareil aux paramètres des valeurs par défaut.

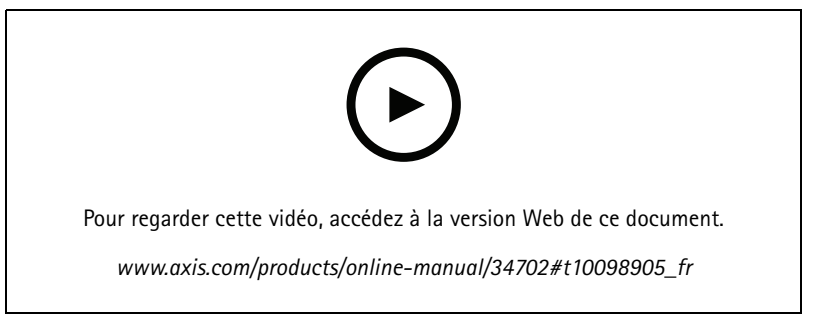

*Conseil d'assistance : Vérification de confirmation de sécurité du mot de passe*

## Trouver le périphérique sur le réseau

- 1. Saisissez un mot de passe. Suivez les instructions sur les mots de passe sécurisés. Cf. *Mots de passe [sécurisés](#page-6-0) page [7](#page-6-0)* .
- 2. Resaisissez le mot de passe pour le confirmer.
- 3. Cliquez sur **Create login (Créer les informations de connexion)**. Le mot de passe est à présent configuré.

## <span id="page-8-0"></span>Paramètres supplémentaires

## Paramètres supplémentaires

### **Présentation de la page Web**

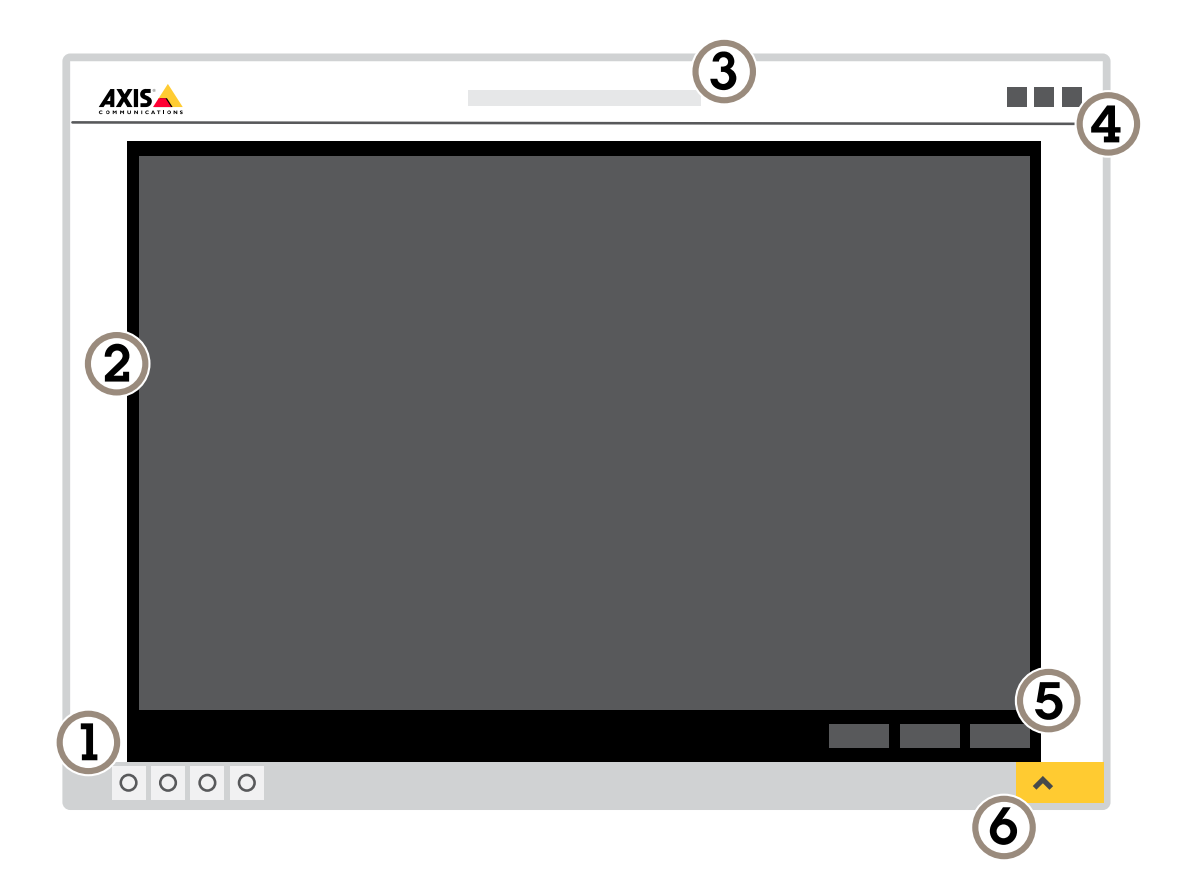

- *1 Barre de commande de la vidéo en direct*
- *2 Vidéo en direct*
- *3 Nom de produit*
- *4 Informations utilisateur, thèmes de couleurs et aide*
- *5 Barre de commande de la vidéo*
- *6 Basculement entre les paramètres*

## Paramètres supplémentaires

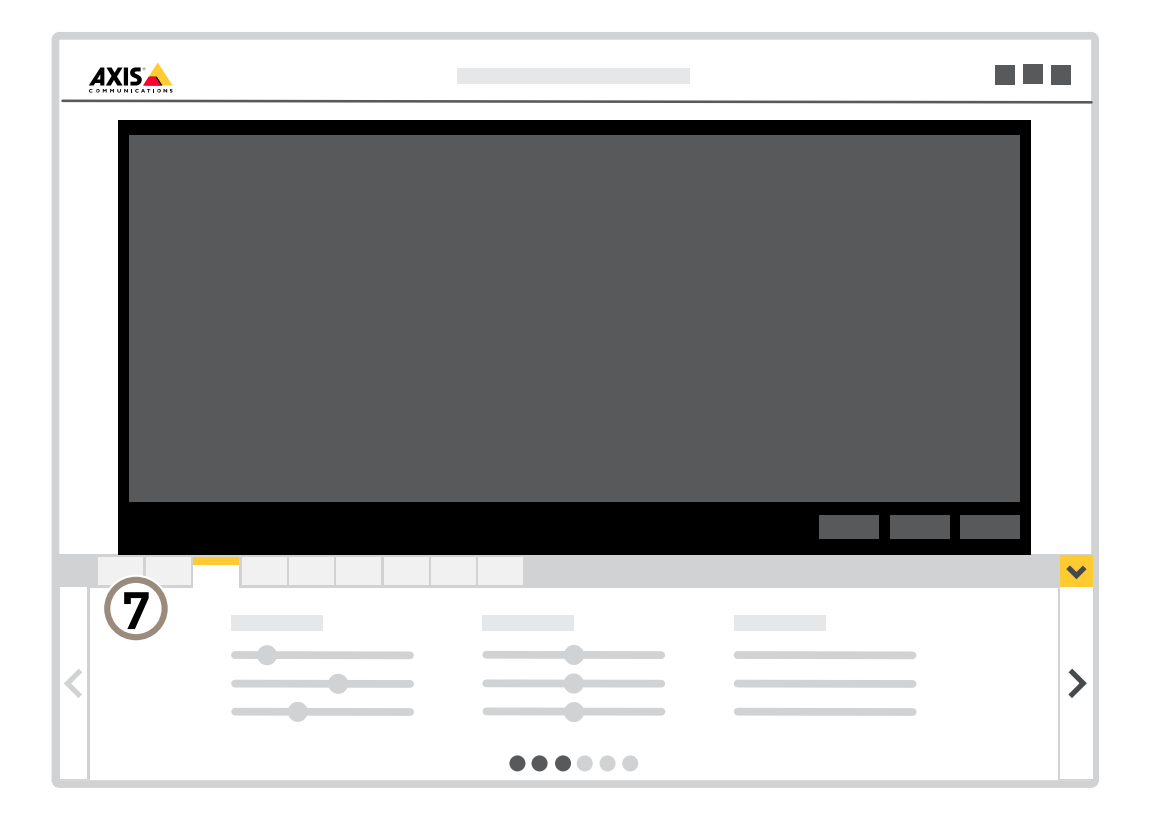

*<sup>7</sup> Onglet des paramètres*

#### **Vous avez besoin d'aide ?**

Vous pouvez accéder à l'aide intégrée depuis la page Web du périphérique. L'aide fournit des informations plus détaillées sur les fonctions du périphérique et leurs paramètres.

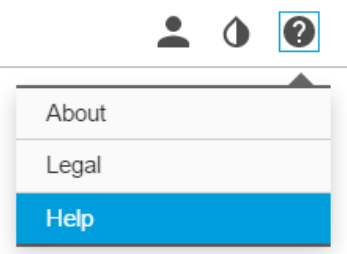

## <span id="page-10-0"></span>Paramètres supplémentaires

### **Qualité d'image**

#### **Surveiller les zones longues et étroites**

Utilisez le format Corridor pour mieux exploiter le champ de vision complet dans une zone longue et étroite, par exemple un escalier, un couloir, une route ou un tunnel.

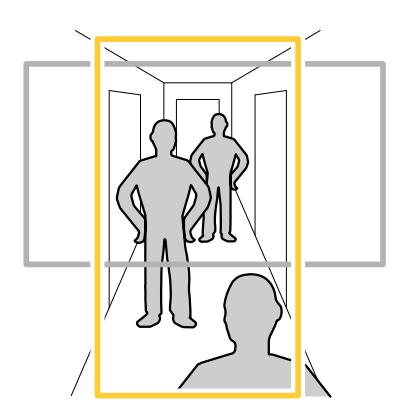

- 1. Selon le périphérique, tournez la caméra ou l'objectif à 3 axes de la caméra à 90° ou 270°.
- 2. Si le périphérique ne dispose pas de la rotation automatique de la vue, connectez-vous à la page Web et accédez à **Settings (Paramètres)** <sup>&</sup>gt; **System (Système)** <sup>&</sup>gt; **Orientation (Orientation)**.
- 3. Cliquez sur  $\boxed{f}$   $\rightarrow$
- 4. Faites pivoter la vue à 90° ou 270°.

Pour en savoir plus, rendez-vous sur *[axis.com/axis-corridor-format](https://www.axis.com/axis-corridor-format)*.

#### **Palettes de couleur**

Les palettes de couleurs appliquées aux images thermiques permettent à l'œil humain de distinguer les détails de l'image. Les couleurs de la palette sont des pseudocouleurs créées artificiellement pour mettre en évidence les différences de température.

Le produit propose un choix de plusieurs palettes de couleurs. Si un opérateur regarde le flux vidéo, vous pouvez choisir l'une des palettes. Si le flux vidéo est utilisé uniquement par des applications, sélectionnez la palette blanc-chaud.

### **Masques de confidentialité**

Un masque de confidentialité est une zone définie par l'utilisateur qui empêche les utilisateurs de visualiser une partie de la zone surveillée. Dans le flux vidéo, les masques de confidentialité se présentent sous forme de blocs de couleur opaque.

Vous verrez le masque de confidentialité sur toutes les captures d'écran, vidéos enregistrées et flux en direct.

Vous pouvez utiliser l'interface de programmation (API) VAPIX® pour désactiver les masques de confidentialité.

Important

Si vous utilisez plusieurs masques de confidentialité, cela peut affecter les performances du produit.

#### **Masquer des parties de l'image avec des masques de confidentialité**

Vous pouvez créer un ou plusieurs masques de confidentialité pour masquer des parties de l'image.

### <span id="page-11-0"></span>Paramètres supplémentaires

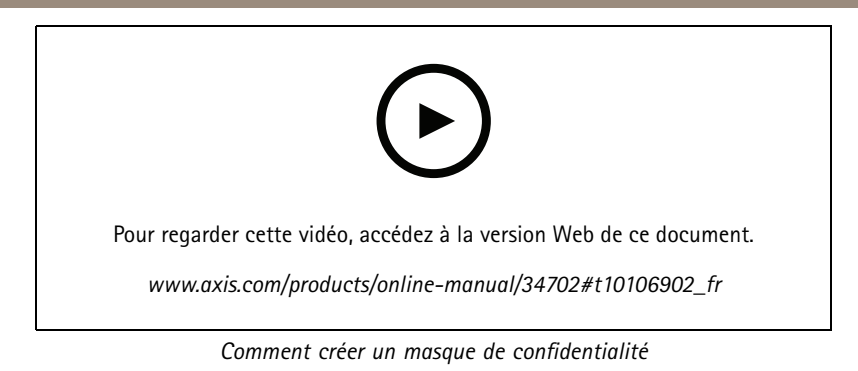

- 1. Accédez à **Settings <sup>&</sup>gt; Privacy mask (Paramètres <sup>&</sup>gt; Masque de confidentialité)**.
- 2. Cliquez sur **New (Nouveau)**.
- 3. Ajustez la taille, la couleur et le nom du masque de confidentialité en fonction de vos besoins.

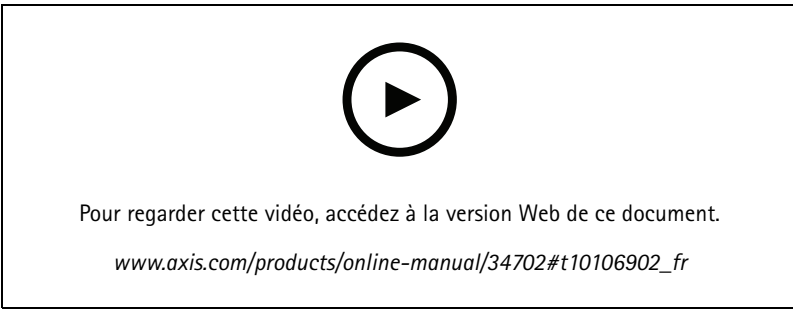

*Comment changer l'apparence du masque*

### **Incrustations**

Les incrustations se superposent au flux vidéo. Elles sont utilisées pour fournir des informations supplémentaires lors des enregistrements, telles que des horodatages, ou lors de l'installation et de la configuration d'un produit. Vous pouvez ajouter du texte ou une image.

#### **Afficher une incrustation d'image**

Vous pouvez ajouter une image en tant qu'incrustation dans le flux vidéo.

#### **Afficher une incrustation de texte dans le flux vidéo lorsque le périphérique détecte un mouvement**

Cet exemple explique comment afficher le texte « Mouvement détecté » lorsque le périphérique détecte un mouvement.

### <span id="page-12-0"></span>Paramètres supplémentaires

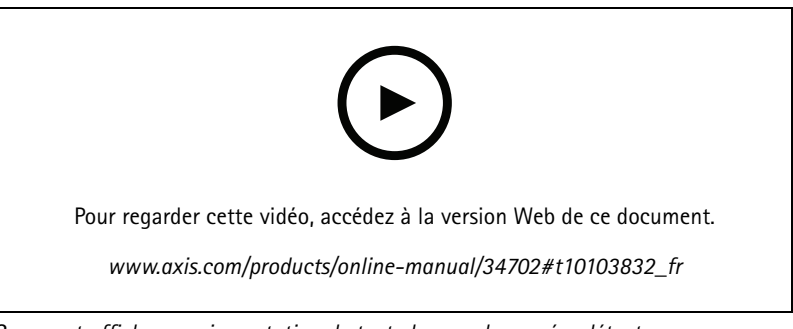

*Comment afficher une incrustation de texte lorsque la caméra détecte un mouvement*

Assurez-vous que AXIS Video Motion Detection est en cours d'exécution :

- 1. Allez dans **Settings <sup>&</sup>gt; Apps (Paramètres <sup>&</sup>gt; Applications)** <sup>&</sup>gt; **AXIS Video Motion Detection (Détection de mouvement vidéo AXIS)**.
- 2. Démarrez l'application si elle <sup>n</sup>'est pas déjà en cours d'exécution.
- 3. Assurez-vous d'avoir configuré l'application en fonction de vos besoins.

Ajoutez l'incrustation de texte :

- 4. Accédez à **Settings <sup>&</sup>gt; Overlay (Paramètres <sup>&</sup>gt; Incrustation)**.
- 5. Saisissez #D dans le champ de texte.
- 6. Choisissez la taille et l'apparence du texte.

#### Créez une règle :

- 7. Accédez <sup>à</sup> **System <sup>&</sup>gt; Events <sup>&</sup>gt; Rules (Système <sup>&</sup>gt; Événements <sup>&</sup>gt; Règles)** et ajoutez une règle.
- 8. Saisissez le nom de la règle.
- 9. Dans la liste des conditions, sélectionnez Détection de mouvement vidéo AXIS.
- 10. Dans la liste des actions, sélectionnez **Use overlay text (Utiliser une incrustation de texte)**.
- 11. Sélectionnez une zone de visualisation.
- 12. Saisissez « Mouvement détecté ».
- 13. Définissez la durée.
- 14. Cliquez sur **Save (Sauvegarder)**.

### **Diffusion et stockage**

#### **Contrôle du débit binaire**

Avec le contrôle du débit binaire, vous pouvez gérer la consommation de bande passante de votre flux vidéo.

#### **Débit binaire variable (VBR)**

Avec le débit binaire variable, la consommation de bande passante varie en fonction du niveau d'activité dans la scène. Plus il y <sup>a</sup> d'activité dans la scène, plus vous avez besoin de bande passante. Vous bénéficiez d'une qualité d'image constante mais des marges de stockage sont nécessaires.

### Paramètres supplémentaires

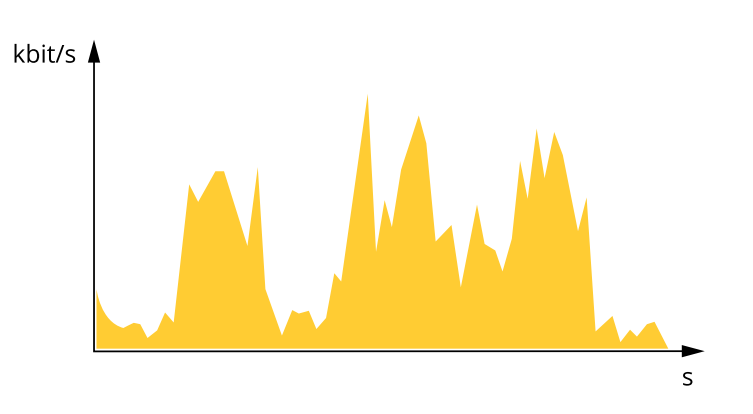

#### **Débit binaire maximum (MBR)**

Avec le débit binaire maximum, vous pouvez définir un débit binaire cible pour gérer les limitations de débit binaire dans votre système. Vous pouvez constater une baisse de la qualité d'image ou de la fréquence d'image lorsque le débit binaire instantané est maintenu sous le débit binaire cible spécifié. Vous pouvez choisir de donner la priorité à la qualité d'image ou à la fréquence d'image. Nous vous conseillons de configurer le débit binaire cible sur une valeur plus élevée que le débit binaire attendu. Vous disposez ainsi d'une marge si une complexité supplémentaire doit être capturée.

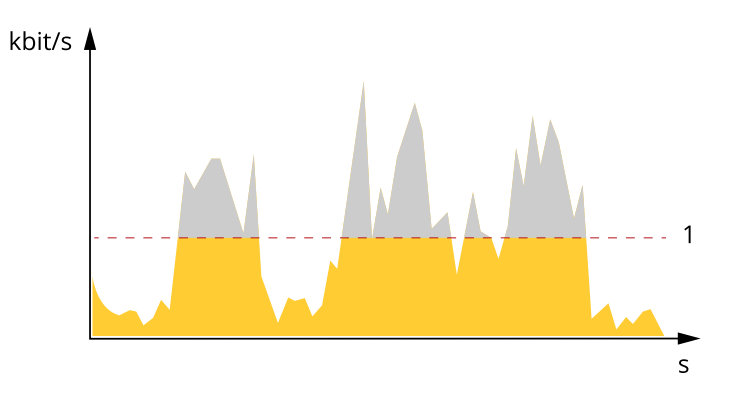

*1 Débit binaire cible*

#### **Débit binaire moyen (ABR)**

Avec le débit binaire moyen, le débit binaire est automatiquement ajusté sur une échelle de temps plus longue. Vous pouvez ainsi atteindre la cible spécifiée et obtenir la meilleure qualité vidéo en fonction du stockage disponible. Le débit binaire est plus élevé dans les scènes présentant une activité importante que dans les scènes statiques. Avec l'option de débit binaire moyen, vous avez plus de chances d'obtenir une meilleure qualité d'image si nécessaire. Vous pouvez définir le stockage total requis pour stocker le flux vidéo pendant une durée spécifiée (durée de conservation) lorsque la qualité d'image est ajustée pour atteindre le débit binaire cible spécifié. Spécifiez les paramètres du débit binaire moyen de l'une des façons suivantes :

- •Pour calculer l'estimation du stockage nécessaire, définissez le débit binaire cible et la durée de conservation.
- • Pour calculer le débit binaire moyen en fonction du stockage disponible et de la durée de conservation requise, utilisez la calculatrice de débit binaire cible.

### Paramètres supplémentaires

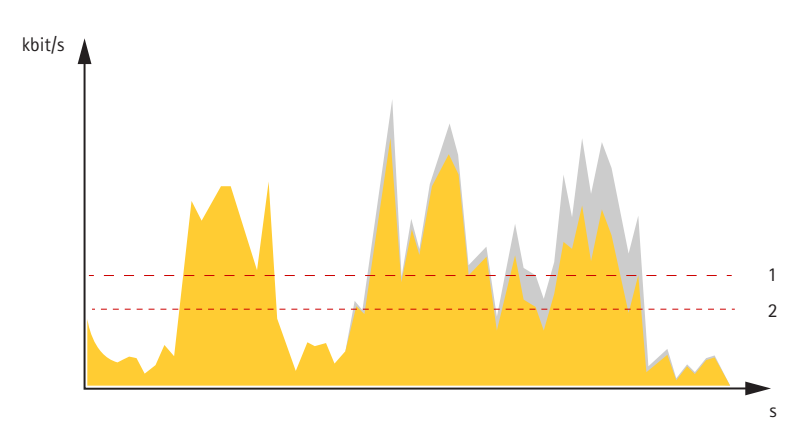

- *1 Débit binaire cible*
- *2 Débit binaire moyen réel*

Vous pouvez également activer le débit binaire maximum et spécifier un débit binaire cible dans l'option de débit binaire moyen.

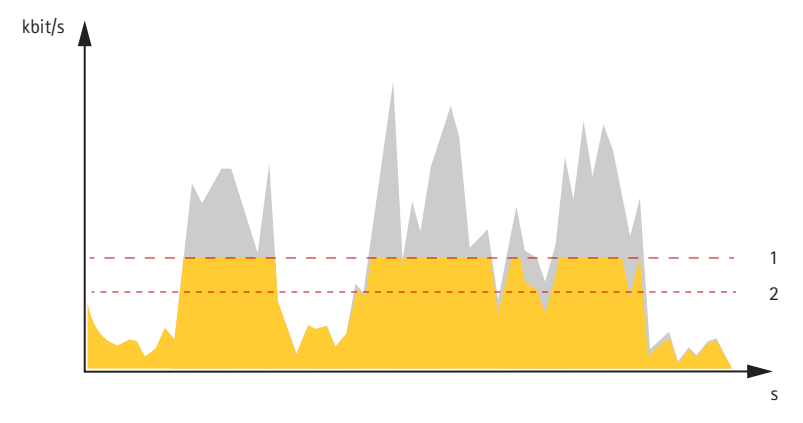

- *1 Débit binaire cible*
- *2 Débit binaire moyen réel*

#### **Formats de compression vidéo**

Choisissez la méthode de compression à utiliser en fonction de vos exigences de visualisation et des propriétés de votre réseau. Les options disponibles sont les suivantes :

#### **Motion JPEG**

Motion JPEG, ou MJPEG, est une séquence vidéo numérique qui se compose d'une série d'images JPEG individuelles. Ces images <sup>s</sup>'affichent et sont actualisées à une fréquence suffisante pour créer un flux présentant un mouvement constamment mis à jour. Pour permettre à l'observateur de percevoir la vidéo en mouvement, la fréquence doit être d'au moins 16 images par seconde. Une séquence vidéo normale est perçue à <sup>30</sup> (NTSC) ou <sup>25</sup> (PAL) images par seconde.

Le flux Motion JPEG consomme beaucoup de bande passante, mais fournit une excellente qualité d'image, tout en donnant accès à chacune des images du flux.

#### **H.264 ou MPEG-4 Partie 10/AVC**

Note

H.264 est une technologie sous licence. Le produit Axis est fourni avec une licence client permettant d'afficher les flux de données vidéo H.264. Il est interdit d'installer d'autres copies du client sans licence. Pour acheter d'autres licences, contactez votre revendeur Axis.

### Paramètres supplémentaires

H.264 peut réduire la taille d'un fichier vidéo numérique de plus de 80 % par rapport à Motion JPEG et de plus de 50 % par rapport à MPEG-4, sans affecter la qualité d'image. Le fichier vidéo occupe alors moins d'espace de stockage et de bande passante réseau. La qualité vidéo à un débit binaire donné est également nettement supérieure.

#### **Réduire la bande passante et le stockage**

#### Important

La réduction de la bande passante peut entraîner une perte de détails dans l'image.

- 1. Accédez à la vue en direct et sélectionnez **H.264 (H.264)**.
- 2. Accédez à **Settings <sup>&</sup>gt; Stream (Paramètres <sup>&</sup>gt; Flux)**.
- 3. Effectuez une ou plusieurs des actions suivantes :
	- Activez la fonctionnalité Zipstream et sélectionnez le niveau souhaité.
	- Activez le GOP dynamique et définissez une valeur de longueur de GOP élevée.
	- Augmentez la compression.
	- Activez le mode IPS dynamique.

#### **Configurer le stockage réseau**

Pour stocker des enregistrements sur le réseau, vous devez configurer votre stockage réseau.

- 1. Accédez à **Settings <sup>&</sup>gt; System (Paramètres <sup>&</sup>gt; Système)** <sup>&</sup>gt; **Storage (Stockage)**.
- 2. Cliquez sur **Setup (Configuration)** sous **Network storage (Stockage réseau)**.
- 3. Saisissez l'adresse IP du serveur hôte.
- 4. Saisissez le nom de l'emplacement partagé sur le serveur hôte.
- 5. Déplacez le commutateur si le partage nécessite une connexion, puis saisissez le nom d'utilisateur et le mot de passe.
- 6. Cliquez sur **Connect (Connecter)**.

#### **Quel est le lien entre les paramètres d'Image, de Flux et de Profil de flux ?**

L'onglet **Image (Image)** contient les paramètres de la caméra qui affectent tous les flux vidéo provenant du produit. Si vous modifiez un élément dans cet onglet, cela affecte immédiatement tous les flux vidéo et tous les enregistrements.

L'onglet **Stream (Flux)** contient les paramètres des flux vidéo. Vous obtenez ces paramètres si vous sollicitez un flux vidéo provenant du produit sans spécifier la résolution ou la fréquence d'image, par exemple. Lorsque vous modifiez les paramètres dans l'onglet **Stream (Flux)**, cela <sup>n</sup>'affecte pas les flux en cours, mais prend effet lorsque vous lancez un nouveau flux.

Les paramètres **Stream profiles (Profils de flux)** outrepassent les paramètres de l'onglet **Stream (Flux)**. Si vous sollicitez un flux avec un profil de flux spécifique, le flux contient les paramètres de ce profil. Si vous sollicitez un flux sans spécifier de profil de flux ou sollicitez un profil de flux qui <sup>n</sup>'existe pas dans le produit, le flux contient les paramètres de l'onglet **Stream (Flux)**.

#### **Enregistrer et regarder la vidéo**

Pour enregistrer la vidéo, vous devez d'abord configurer le stockage réseau, voir *Configurer le stockage réseau page 16*, ou installer une carte SD.

#### **Enregistrer la vidéo**

- 1. Accédez à la vidéo en direct.
- 2. Pour commencer un enregistrement, cliquez sur **Record (Enregistrer)**. Cliquez à nouveau pour arrêter l'enregistrement.

### <span id="page-16-0"></span>Paramètres supplémentaires

#### **Regarder la vidéo**

- 1. Cliquez sur **Storage <sup>&</sup>gt; Go to recordings (Stockage <sup>&</sup>gt; Accéder aux enregistrements)**.
- 2. Sélectionnez votre enregistrement dans la liste, il sera lu automatiquement.

## **Événements**

#### **Configurer les règles et les alertes**

Vous pouvez créer des règles pour que votre périphérique exécute une action lorsque certains événements se produisent. Une règle se compose de conditions et d'actions. Les conditions peuvent être utilisées pour déclencher les actions. Par exemple, le périphérique peut démarrer un enregistrement ou envoyer un e-mail lorsqu'il détecte un mouvement ou afficher un texte d'incrustation lorsque le périphérique enregistre.

#### **Déclencher une action**

- 1. Accédez <sup>à</sup> **Settings <sup>&</sup>gt; System <sup>&</sup>gt; Events (Paramètres <sup>&</sup>gt; Système <sup>&</sup>gt; Événements)** pour définir une règle. La règle permet de définir quand le périphérique effectue certaines actions. Les règles peuvent être configurées comme programmées ou récurrentes ou, par exemple, déclenchées par la détection de mouvement.
- 2. Sélectionnez la **Condition (Condition)** qui doit être remplie pour déclencher l'action. Si plusieurs conditions sont définies pour la règle, toutes les conditions doivent être remplies pour déclencher l'action.
- 3. Sélectionnez quelle **Action** le périphérique doit exécuter lorsque les conditions sont satisfaites.

#### Note

Si vous modifiez une règle active, vous devez redémarrer la règle pour que les modifications prennent effet.

#### **Enregistrer une vidéo lorsque la caméra détecte un mouvement**

Cet exemple explique comment configurer la caméra pour commencer l'enregistrement sur la carte SD cinq secondes avant qu'elle détecte un mouvement et l'arrêter une minute après.

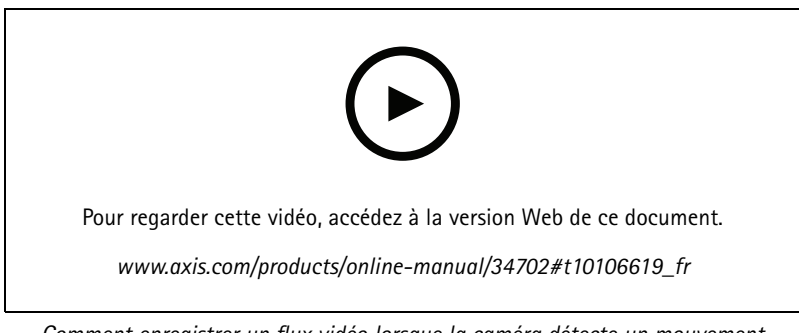

*Comment enregistrer un flux vidéo lorsque la caméra détecte un mouvement*

Assurez-vous que AXIS Video Motion Detection est en cours d'exécution :

- 1. Accédez à **Settings <sup>&</sup>gt; Apps (Paramètres <sup>&</sup>gt; Applications)** <sup>&</sup>gt; **AXIS Video Motion Detection**.
- 2. Démarrez l'application si elle <sup>n</sup>'est pas déjà en cours d'exécution.
- 3. Assurez-vous d'avoir configuré l'application en fonction de vos besoins. Si vous avez besoin d'aide, consultez le *manuel [d'utilisation](https://www.axis.com/products/online-manual/44110) d'AXIS Video Motion Detection 4*.

Créez une règle :

### <span id="page-17-0"></span>Paramètres supplémentaires

- 1. Accédez <sup>à</sup> **Settings <sup>&</sup>gt; System <sup>&</sup>gt; Events (Paramètres <sup>&</sup>gt; Système <sup>&</sup>gt; Événements)** et ajoutez une règle.
- 2. Saisissez le nom de la règle.
- 3. Dans la liste des conditions, sous **Application (Application)**, sélectionnez **AXIS Video Motion Detection (VMD) (AXIS Video Motion Detection (VMD))**.
- 4. Dans la liste des actions, sous **Recordings (Enregistrements)**, sélectionnez **Record video while the rule is active (Enregistrer la vidéo tant que la règle est active)**.
- 5. Sélectionnez un profil de flux existant ou créez-en un.
- 6. Réglez la durée pré-tampon sur 5 secondes.
- 7. Réglez la durée post-tampon sur 60 secondes.
- 8. Dans la liste des options de stockage, sélectionnez **SD card (Carte SD)**.
- 9. Cliquez sur **Save (Sauvegarder)**.

### **Applications**

La plateforme d'applications AXIS Camera Application Platform (ACAP) est une plateforme ouverte qui permet à des tiers de développer des outils d'analyse et d'autres applications pour les produits Axis. Pour en savoir plus sur les applications, les téléchargements, les versions d'essai et les licences disponibles, consultez *[axis.com/applications](https://www.axis.com/applications)*.

Pour rechercher les manuels utilisateur des applications Axis, consultez le site *[axis.com](https://www.axis.com)*.

Note

• Vous pouvez exécuter plusieurs applications simultanément, mais il est possible que certaines ne soient pas compatibles. Il est possible que certaines combinaisons d'applications nécessitent trop de puissance de calcul ou de ressources mémoire lorsqu'elles sont exécutées en parallèle. Vérifiez que les applications sont compatibles avant le déploiement.

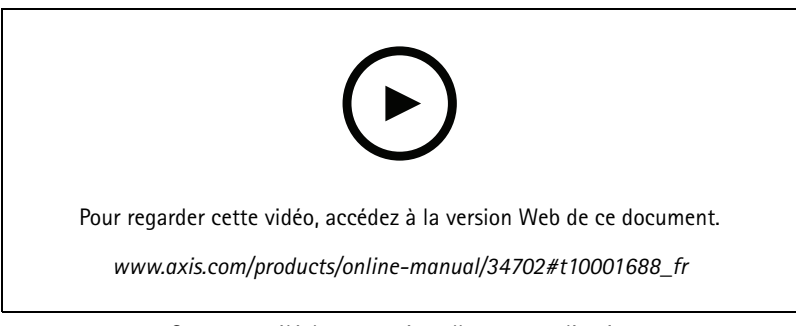

*Comment télécharger et installer une application*

## AXIS P12 Ther

# Paramètres supp

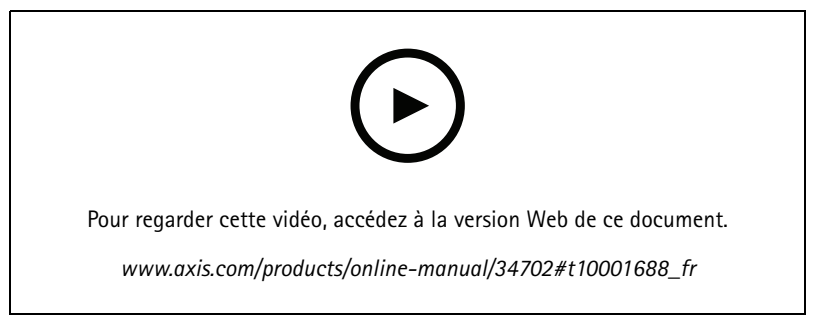

*Comment activer le code de licence d'une application sur un périphérique*

### <span id="page-19-0"></span>Dépannage

### Dépannage

### **Réinitialiser les paramètres par défaut**

#### Important

La réinitialisation aux paramètres par défaut doit être utilisée avec prudence. Cette opération restaure tous les paramètres par défaut, y compris l'adresse IP.

Pour réinitialiser l'appareil aux paramètres d'usine par défaut :

- 1. Déconnectez l'alimentation de l'appareil.
- 2. Maintenez le bouton de commande enfoncé en remettant l'appareil sous tension. Cf. .
- 3. Maintenez le bouton de commande enfoncé pendant 15 à 30 secondes, jusqu'à ce que le voyant d'état clignote en orange.
- 4. Relâchez le bouton de commande. Le processus est terminé lorsque le voyant d'état passe au vert. Les paramètres d'usine par défaut de l'appareil ont été rétablis. En l'absence d'un serveur DHCP sur le réseau, l'adresse IP par défaut est 192.168.0.90.
- 5. Utilisez les outils d'installation et de gestion pour attribuer une adresse IP, configurer le mot de passe et accéder au flux de données vidéo.

Les logiciels d'installation et de gestion sont disponibles sur les pages d'assistance du site *[axis.com/support](https://www.axis.com/support)*.

Vous pouvez également restaurer les paramètres par défaut à partir de l'interface Web. Accédez à **Settings <sup>&</sup>gt; System <sup>&</sup>gt; Maintenance (Paramètres <sup>&</sup>gt; Système <sup>&</sup>gt; Maintenance)** , puis cliquez sur **Default (Par défaut)**.

### **Vérifier le firmware actuel**

Le firmware est le logiciel qui détermine les fonctionnalités des périphériques réseau. Une des premières choses à faire pour résoudre un problème est de vérifier la version actuelle du microprogramme. En effet, il est possible que la toute dernière version du microprogramme contienne un correctif pouvant résoudre votre problème.

Pour vérifier le firmware actuel :

1. Allez sur la page Web du produit.

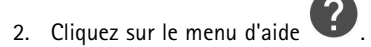

3. Cliquez sur **About (À propos de)**.

### **Mettre à niveau le firmware**

#### Important

Les paramètres préconfigurés et personnalisés sont enregistrés lors de la mise à niveau du firmware (à condition qu'il <sup>s</sup>'agisse de fonctions disponibles dans le nouveau firmware), mais Axis Communications AB <sup>n</sup>'offre aucune garantie à ce sujet.

#### Important

Assurez-vous que le produit reste connecté à la source d'alimentation pendant toute la durée du processus de mise à niveau.

#### Note

La mise à niveau vers le dernier firmware du suivi actif permet au produit de bénéficier des dernières fonctionnalités disponibles. Lisez toujours les consignes de mise à niveau et les notes de version disponibles avec chaque nouvelle version avant de procéder à la mise à niveau du firmware. Pour obtenir le dernier firmware et les notes de version, rendez-vous sur *[axis.com/support/firmware](https://www.axis.com/support/firmware)*.

## <span id="page-20-0"></span>Dépannage

AXIS Device Manager peut être utilisé pour plusieurs mises à niveau. Pour en savoir plus, consultez *[axis.com/products/axis-device-manager](https://www.axis.com/products/axis-device-manager)*.

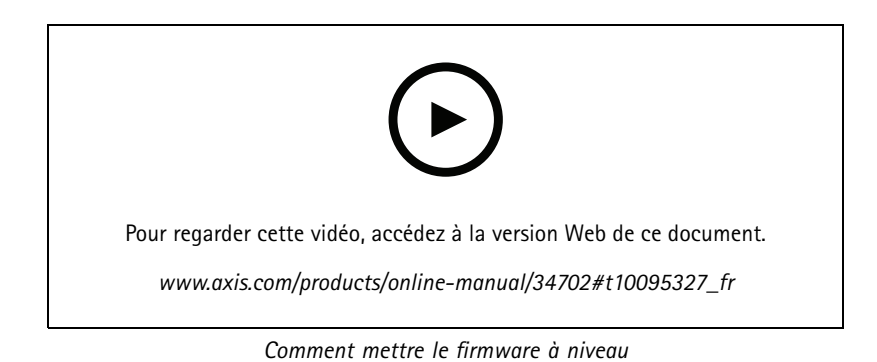

- 1. Téléchargez le fichier de firmware sur votre ordinateur. Celui-ci est disponible gratuitement sur *[axis.com/support/firmware](https://www.axis.com/support/firmware)*.
- 2. Connectez-vous au produit en tant qu'administrateur.
- 3. Accédez à **Settings <sup>&</sup>gt; System <sup>&</sup>gt; Maintenance (Paramètres <sup>&</sup>gt; Système <sup>&</sup>gt; Maintenance)**. Suivez les instructions sur la page. Une fois la mise à niveau terminée, le produit redémarre automatiquement.

### **Problèmes techniques, indications et solutions**

Si vous ne trouvez pas les informations dont vous avez besoin ici, consultez la section consacrée au dépannage sur la page *[axis.com/support](https://www.axis.com/support)*.

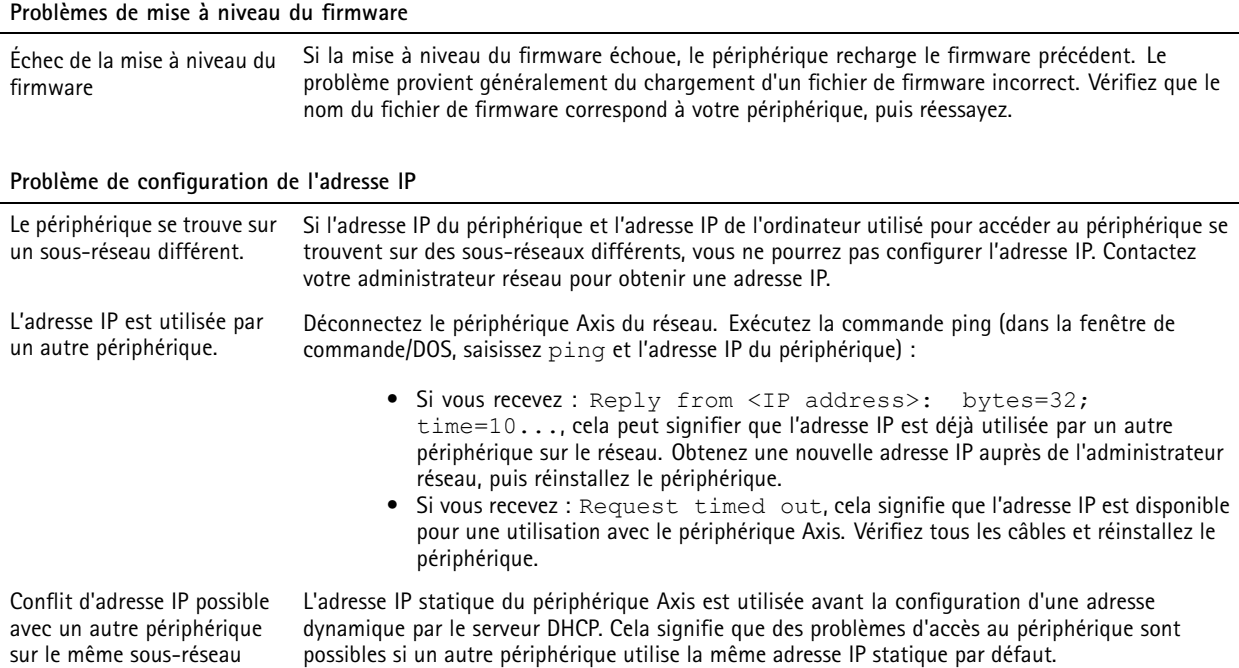

## <span id="page-21-0"></span>Dépannage

**Impossible d'accéder au périphérique à partir d'un navigateur Web**

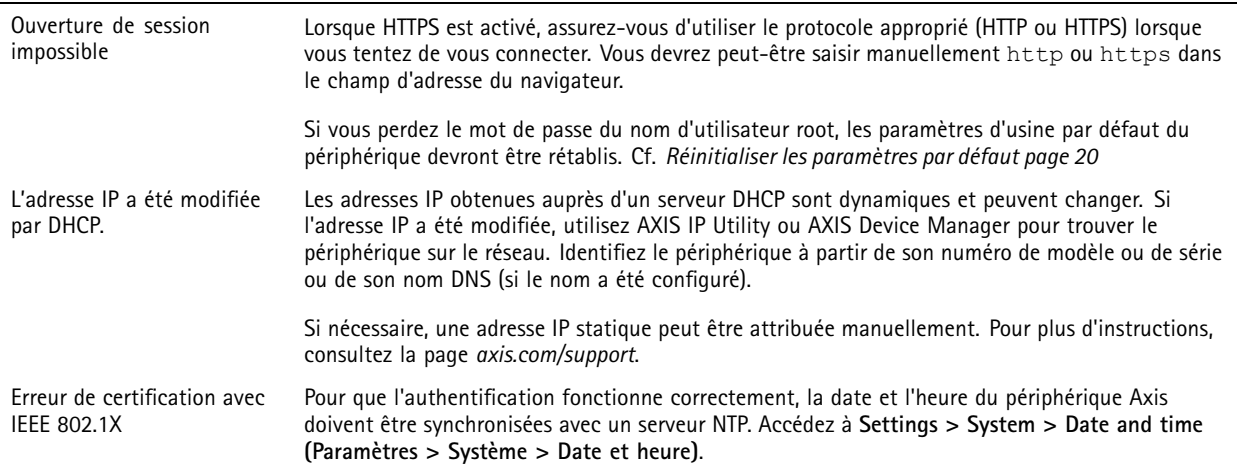

**Le périphérique est accessible localement, mais pas en externe.**

Pour accéder au périphérique en externe, nous vous recommandons d'utiliser l'une des applications pour Windows® suivantes :

- AXIS Companion : application gratuite, idéale pour les petits systèmes ayant des besoins de surveillance de base.
	- AXIS Camera Station : version d'essai gratuite de 30 jours, application idéale pour les systèmes de petite taille et de taille moyenne.

Pour obtenir des instructions et des téléchargements, accédez à *[axis.com/vms](https://www.axis.com/vms)*.

#### **Problèmes de flux**

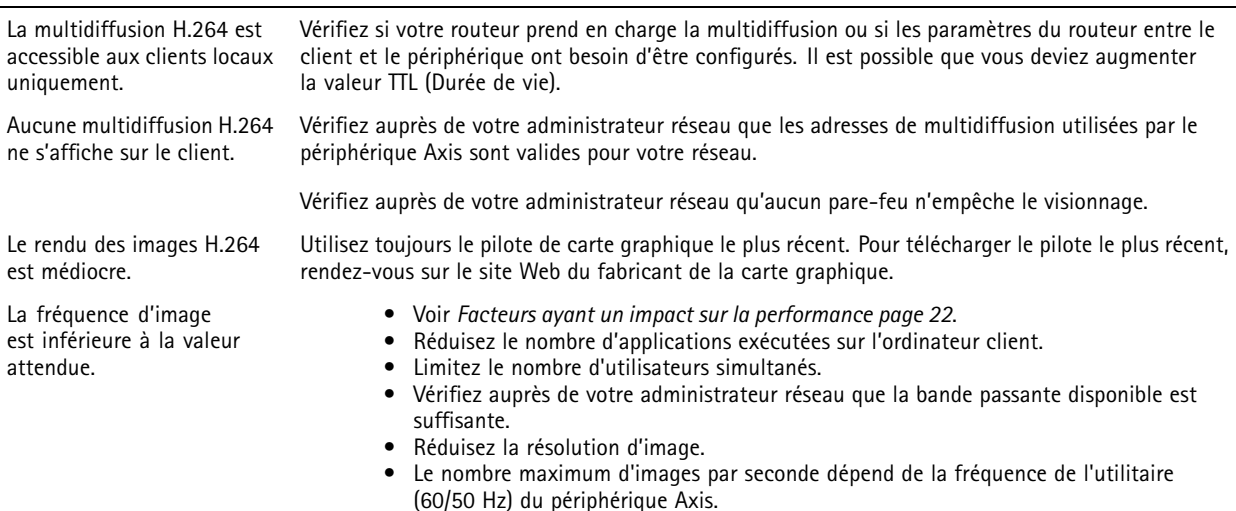

### **Facteurs ayant un impact sur la performance**

Lors de la configuration de votre système, il est important de tenir compte de l'impact de certains réglages et situations sur la performance. Certains facteurs ont un impact sur la quantité de bande passante (débit binaire) requise, sur la fréquence d'image ou sur les deux. Si la charge de l'unité centrale atteint son niveau maximum, la fréquence d'image sera également affectée.

Les principaux facteurs à prendre en compte sont les suivants :

## Dépannage

- Une résolution d'image élevée ou un niveau de compression réduit génère davantage de données dans les images, ce qui <sup>a</sup> un impact sur la bande passante.
- La rotation de l'image dans l'interface graphique augmente la charge de l'UC du produit.
- •L'accès par un grand nombre de clients Motion JPEG ou de clients H.264 en monodiffusion affecte la bande passante.
- • L'affichage simultané de flux différents (résolution, compression) par des clients différents affecte la fréquence d'image et la bande passante.

Dans la mesure du possible, utilisez des flux identiques pour maintenir une fréquence d'image élevée. Vous pouvez utiliser des profils de flux pour vous assurer que les flux sont identiques.

- L'accès simultané à des flux vidéo Motion JPEG et H.264 affecte la fréquence d'image et la bande passante.
- • Une utilisation intensive des paramètres d'événements affecte la charge de l'unité centrale du produit qui, à son tour, affecte la fréquence d'image.
- L'utilisation du protocole HTTPS peut réduire la fréquence d'image, notamment dans le cas d'un flux vidéo Motion JPEG.
- Une utilisation intensive du réseau en raison de l'inadéquation des infrastructures affecte la bande passante.
- •L'affichage sur des ordinateurs clients peu performants nuit à la performance perçue et affecte la fréquence d'image.
- L'exécution simultanée de plusieurs applications de la plateforme d'applications AXIS Camera Application Platform (ACAP) peut affecter la fréquence d'image et les performances globales.
- L'utilisation de palettes affecte la charge de l'UC du produit qui à son tour affecte la fréquence d'image.

### <span id="page-23-0"></span>**Caractéristiques**

### **Caractéristiques**

### **Indicateurs LED**

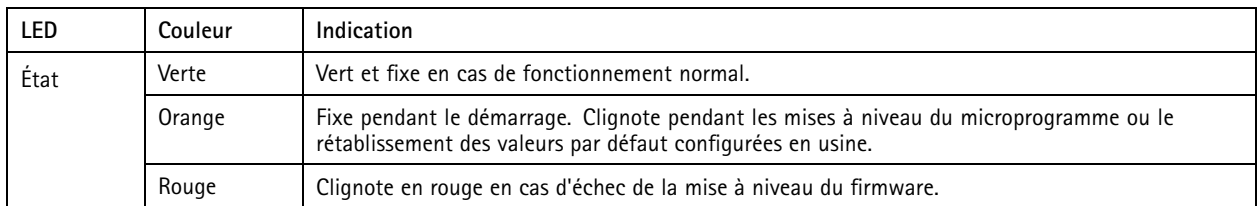

#### Note

- Vous pouvez configurer la LED de statut de telle sorte qu'elle soit éteinte en fonctionnement normal. Pour le configurer, accédez à Setup > System Options > Ports & Devices > LED (Configuration > Options système > Ports et périphériques **<sup>&</sup>gt; LED)**.
- La LED de statut peut être configurée pour clignoter lorsqu'un événement est actif.
- Le voyant d'état peut clignoter pendant l'identification de l'appareil. Rendez-vous dans **Setup <sup>&</sup>gt; System Options <sup>&</sup>gt; Maintenance** (Configuration <sup>&</sup>gt; Options système <sup>&</sup>gt; Maintenance).

### **Fente pour carte SD**

### *AVIS*

- • Risque de dommages à la carte SD. N'utilisez pas d'outils tranchants ou d'objets métalliques pour insérer ou retirer la carte SD, et ne forcez pas lors son insertion ou de son retrait. Utilisez vos doigts pour insérer et retirer la carte.
- Risque de perte de données et d'enregistrements corrompus. Ne retirez pas la carte SD pendant que le produit fonctionne. Démontez la carte SD de la page Web du produit avant le retrait.

Ce produit est compatible avec les cartes microSD/microSDHC/microSDXC.

Pour des recommandations sur les cartes SD, rendez-vous sur *[axis.com](https://www.axis.com)*.

mere mere mere<br>Les logos microSD, microSDHC et microSDXC sont des marques commerciales de SD-3C LLC. microSD, microSDHC, microSDXC sont des marques commerciales ou des marques déposée de SD-3C, LLC aux États-Unis et dans d'autres pays.

### **Boutons**

#### **Bouton de commande**

Le bouton de commande permet de réaliser les opérations suivantes :

• Réinitialisation du produit aux paramètres d'usine par défaut. Cf. *Réinitialiser les [paramètres](#page-19-0) par défaut page [20](#page-19-0)*.

### **Connecteurs**

#### **Connecteur réseau**

Connecteur Ethernet RJ45 avec l'alimentation par Ethernet (PoE).

#### **Connecteur RJ12**

Le connecteur RJ12 est utilisé pour connecter le capteur à l'unité principale.

## Caractéristiques

Pour plus d'informations sur la façon de raccourcir le câble du capteur, reportez-vous à .

Manuel d'utilisation AXIS P12 Thermal Network Camera Series © Axis Communications AB, 2018 - 20 2

Ver . M5.2 : Mai 20 2 1 1 Référence T1 0132652